## **Using the FFA ID Roster Look Up Tool in AET**

**FT** Learn

8. FFA Roster Lookup - Search  $\mathbf{R}$  for membership numbers

**Purpose:** To help research or view your students' current, past or even duplicate FFA IDs to help with the Membership Check portion of related FFA award applications (American & Proficiency Awards).

## **Step 1: Access AET's FFA Roster Look Up**

- In AET, choose the ACCOUNTS menu in Teacher section of AET
- Select "#8. FFA Roster Look Up"

## **Step 2**: **Use the Filter Options (example table below)**

- You have several search options (use different ones to view different results):
	- $\circ$  Choose "year" to view the correct history (All is good choice)
	- $\circ$  Search "by FFA ID" to view the history of a specific FFA ID#...or
	- Search "by Name" (first or last) to check spelling related to an FFA ID#...or
	- $\circ$  Search "by Chapter ID", but initially set for your program

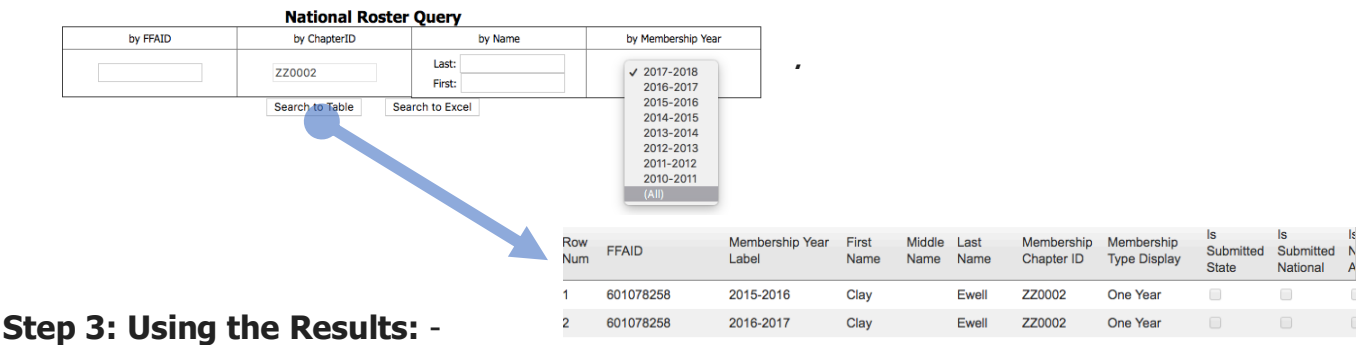

Potential uses are:

- View incorrect spellings or duplicate FFA ID#s
- View process of submission (to state or national…checkmarks show the process)
	- View "Membership Check" used in FFA Award Applications (student award)
		- $\circ$  If student has the history, but combined into several FFA ID#s you can assist the student in combining those FFA ID#s into related award applications (American & Proficiency):

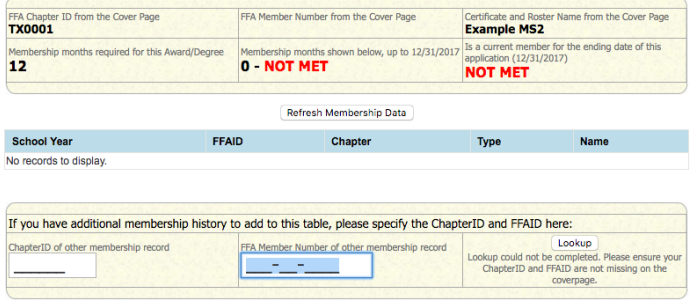

(1) Enter the Chapter

(2) Enter the duplicate FFA ID#s

(3) Sometimes "Refresh Membership Data" can help once you have the FFA ID and Chapter ID filled out (4) Table will show aligned FFA history to the student's member ID#, so you can use this in your search

For FFA membership questions contact your state office or National FFA or Ask AET question to assist (info@theaet.com)